# 個人向けインターネットバンキング**お客様カード**切り替えのお願い

いつも新潟信用金庫をご利用いただき誠にありがとうございます。

さて、個人向けインターネットバンキングでは、お振込みをより安全にご利用いただくため、お 振込時にご利用の「お客様カード」を「画像認証カード」に切り替えさせていただくことになり ました。

お客様にはお手数をおかけいたしますが、切り替えへのご協力をいただきますようお願い申し上 げます。

◆切り替え期間

# 平成30年4月2日(月) から 平成30年8月5日(日)

- ※ 上記期間内にインターネットバンキングにログインし、「画像認証カード」のお申込み手続きをお願 いいたします。
- ※ 上記期限内にお手続き後、「画像認証カード」をお受け取りいただかないと平成30年8月6日(月) より、お振込みが出来なくなりますのでお早めにお願いいたします。

画像認証カード(新)

※ ワンタイムパスワードをお使いのお客様は、引き続きワンタイムパスワードをお使いください。

# ◆切り替え手順

別紙資料(P.3~P.4)をご参照の上、お手続きお願いいたします。

○○○○信用金庫 пđ お客様カード (現在) 画像認証カード 表 ○○信用金庫 0 1 2 3 4 5 6 7 8 9 0 契約者ID ●本カードの利用はご契約者様本人に限ります。他人への貸与・譲渡は禁止します。 ・ドが盗難、紛失にあった場合、速やかにお取引の信用金庫へご連絡くださ ●本力-■お問い<br>合わせ先 **XXXXXXXXXXX** い。また、本カードを拾得された方は、以下のお問い合わせ先へご連絡ください。 xxxxxxxxxxxxxxxxxxxxx お問い合わせ先 ××××××××××××××××××××××××××× 01234567890 ■契約者ID 店舗コード: 999 作成日通番: 9999/99/99 99999 ■確認用アイウエオカキク ● 写真撮影・複写 (コピー) 厳禁!  $|01|$   $|23|$   $|45|$   $|67|$   $|89|$   $|01|$   $|23|$   $|45|$ 裏  $\blacktriangledown$  (the  $\blacktriangledown$ P ·|大|④|  $\widetilde{(\cdot,\cdot)}$  $4\times 7$  0 【お問い合わせ先】 新潟信用金庫 事務部システム課 電話:025-248-5511 E-mail:nssystem@niigata-shinkin.co.jp

# インターネットバンキングをより安全にご利用いただくための 画像認証カードの取扱い開始について

 個人インターネットバンキングでは、振込時等にお客様カードに記載された確認用パスワードを使用 して認証を行っておりますが、不正送金被害の発生を受け、セキュリティ強化のため画像認証カードを 用いた認証(以下、「画像認証」という。)を開始いたします。

不正送金被害の防止のため、早期に画像認証カードへ切替えていただくよう、ご協力の程よろしくお 願いいたします。

「画像認証カードの利用申込方法および切替え方法」につきましては、別添資料「3~4ページ]を ご参照ください。

### 1.開始日時

平成30年4月2日(月)

### 2.利用手数料

無料

### 3.画像認証とは

画像認証カードは、振込等の認証時に使用する画像(全50種類)が印刷されたカードです。 振込時に画像認証カード(図1)の画像の位置を二つ指定しますので、該当箇所の画像と同じ画像 を選択していただき、選択された画像が正しいことで認証を行います。

(図1) 画像認証カード (例)

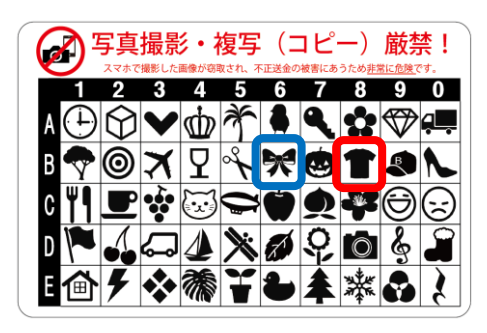

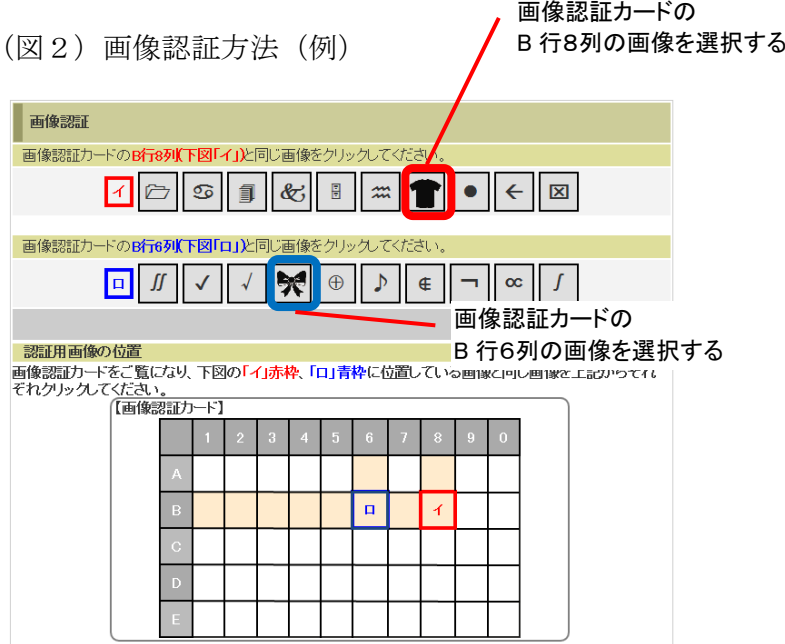

## 4.画像認証利用の効果

不正送金の手口の大半は、犯罪者がウィルスをお客様のパソコンに感染させ、本物と見分けのつか ないインターネットバンキングの偽画面を表示させます。

その偽画面で確認用パスワードを入力させ、お客様から全ての確認用パスワードを窃取することで、 不正送金を行います。

新たに開始する画像認証は画像パターンが多く、犯罪者が画像認証カードに記載されている画像を 知り得ないことから、偽の画像選択画面を作ることが困難であり、不正送金のリスクが大きく低下し ます。

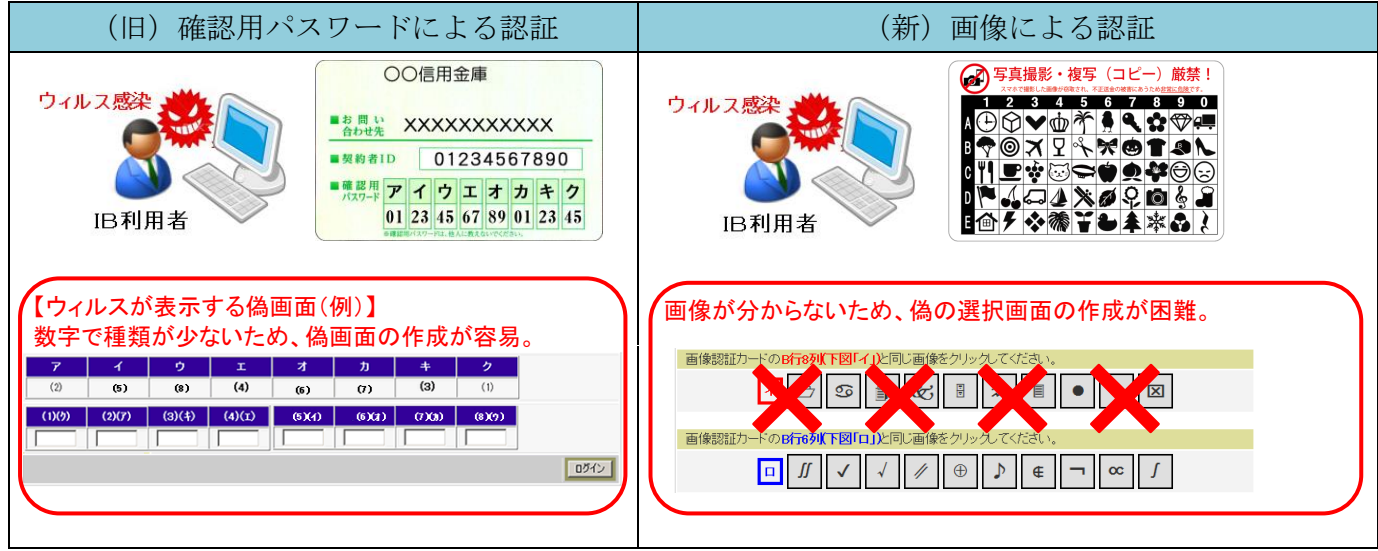

以 上

## 画像認証カードの利用申込方法および切替え方法

#### 画像認証カード利用時の注意事項

画像認証カードの画像が盗まれた場合、不正送金被害にあう恐れがあります。

・絶対に写真撮影、複写(コピー)はしないでください。

#### ・スマートフォンで撮影しないでください。

スマートフォンで撮影した画像が、自動的にクラウドサービスで保存される設定があり、意図せ ず画像がクラウドサービス上に保存される場合があります。この状態で、クラウドサービスのパ スワード等が窃取されると、画像認証カードの画像も窃取される恐れがあります。

### 画像認証のご利用までの流れ

画像認証をご利用いただくまでの流れは、次のとおりです。

- 1.お申込み
- 2.画像認証カードの受領
- 3.画像認証カードへの切替え

#### 1.申込方法

インターネットバンキングにログインして、直後に表示される「画像認証カードの申込」画面より、 申し込みいただきます。

(ログイン後に、メニュー「契約者情報変更」-「画像認証カード申込」から「画像認証カードの申込」画面を表示させることもできます。)

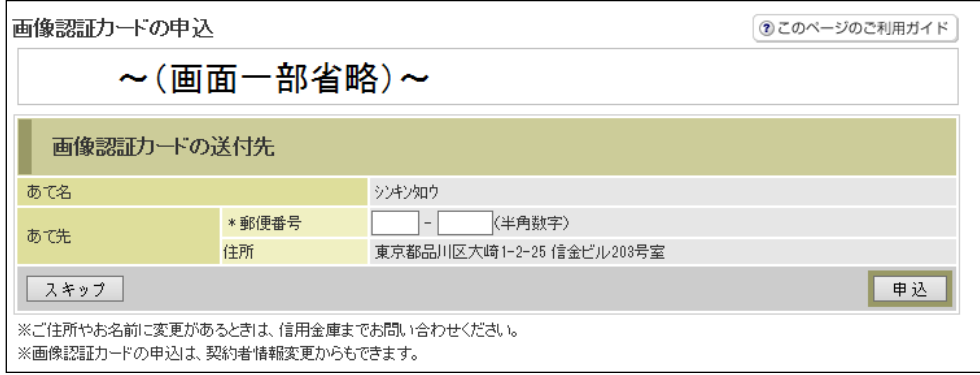

①表示される画像カードの送付先(あて名、あて先)が正しいことを確認する。

! 住所が古いなどの理由により別の住所へ送付する場合は、取扱店舗の窓口までご連絡ください。

②郵便番号を入力する。

③「申込」ボタンをクリックする。

#### 2.画像認証カードの受領

画像認証カードは、簡易書留にて、約2週間程度で申込時の住所にお送りします。 画像認証カードがお手元に届いたお客様は、次項3に進み、画像認証カードへ切替えてください。

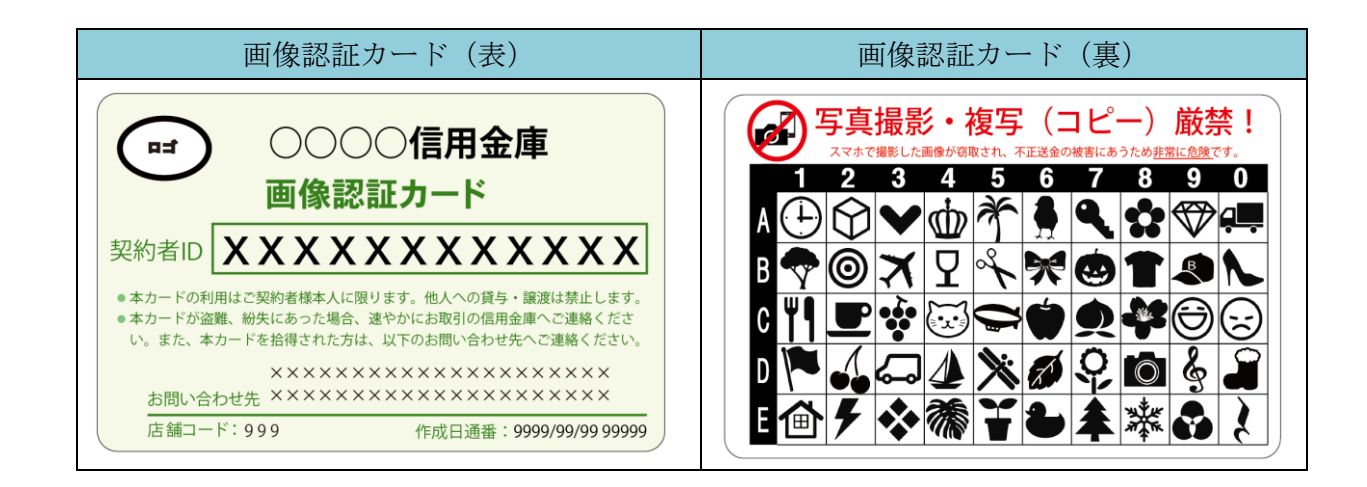

## 3.(画像認証カードの受領後)切替え方法

インターネットバンキングにログインし、メイン画面に表示される下画面の「契約者情報変更・画像 認証カード切替え」一「画像認証カード切替え」画面より、切替えていただきます。

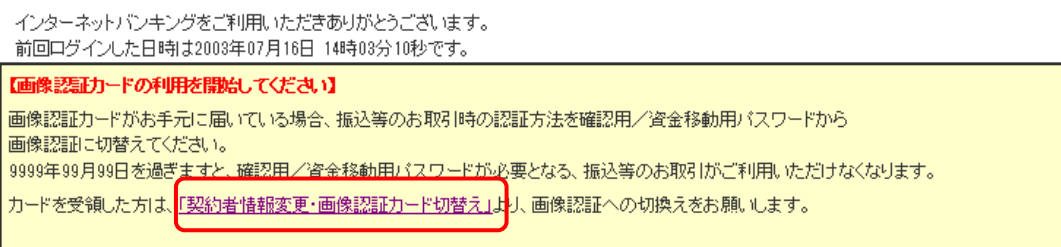

(ログイン後に、メニュー「契約者情報変更」-「画像認証カード切替え」から「画像認証カード切替え」画面を表示させることもできます。)

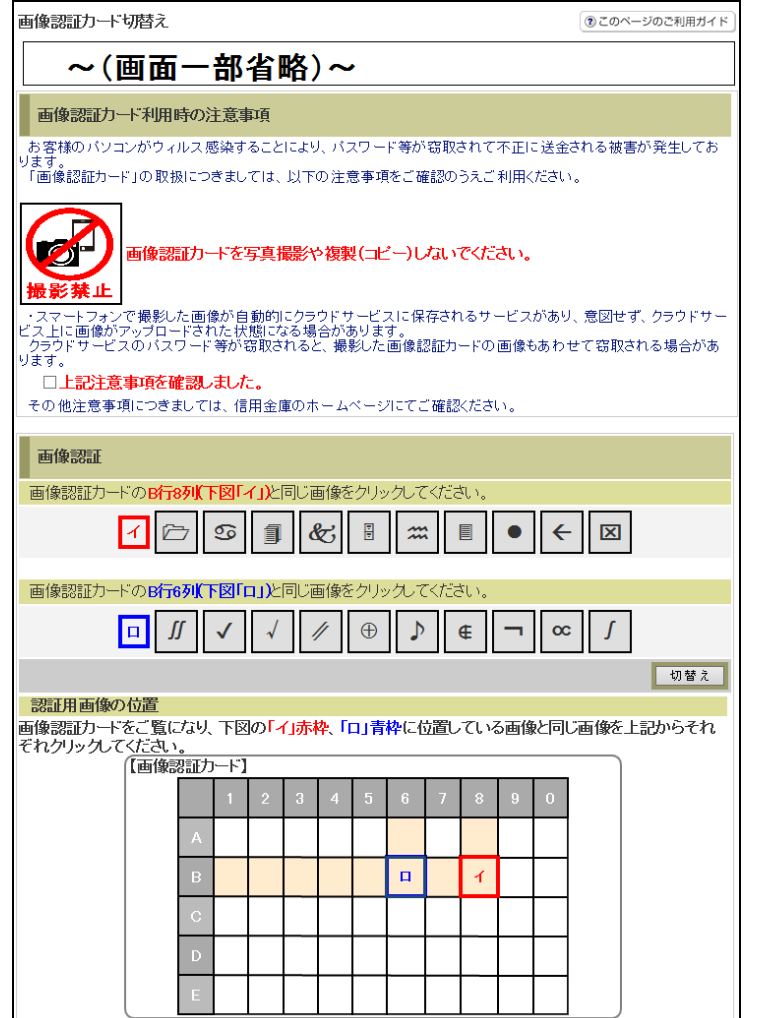

①注意事項を確認し、チェックをする。 ②画像認証カードを参照して、指定さ れた位置の画像をクリックする。

③「切替え」ボタンをクリックする。

Ⅰ 切替えが完了すると、次回振込等 の認証から画像認証カードを使用 した認証になります。

今までご利用いただいていたお客 様カードは破棄していただきます ようお願いいたします。